# OTICON<br>**Genie 2**

# Guide 2017.1

 $\overline{\phantom{a}}$ 

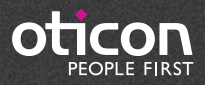

# Introduction

Genie 2 and Genie have been updated with a variety of new features and enhancements. Please find a quick overview of these below:

# What's new in Genie 2?

#### **|** Support for new hearing aids:

The following new Oticon hearing aids are supported:

- miniRITE-T (telecoil) for Oticon Opn 1, Opn 2, and Opn 3
- BTE13 PP for Oticon Opn 1, Opn 2, and Opn 3

For further information, please refer to the Opn Technical data sheets that are available through Genie 2.

#### BE INFORMED

New hearing aids you receive may have a new firmware version, that is not compatible with your old Genie 2 installation. Therefore you must always install the newest Genie 2 software, when you receive it from Oticon.

#### **|** New Fitting features

Genie 2 has been updated with new exciting features to support the Opn hearing aids available for all price-points:

- Tinnitus SoundSupport™
- Speech Rescue™ LX
- $\bullet$  DSL v5.0
- Listening programs
- Quick Tools menu

Previously released Opn hearing aids can be upgraded to support these new features. This is easily done by using the Oticon Firmware Updater tool, updating the hearing aids to the latest firmware released in 2017.1.

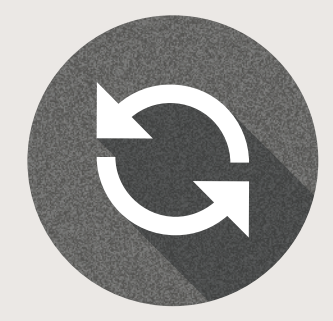

#### **|** Tinnitus SoundSupport™

Tinnitus SoundSupport is now available in Oticon Opn hearing aids. Tinnitus SoundSupport is activated in Genie 2 and provides you with a range of four broadband sounds and three ocean-like sounds that can be individually adjusted and fine-tuned to suit each client's individual needs and preferences. You can also adjust the relief sounds through Automatic Level Steering, hearing aid microphone on/off in tinnitus programs, frequency shaping, four modulation settings, and easy level adjustment.

Genie 2 allows you to demonstrate all seven relief sounds in SoundStudio to help clients and their significant others better understand aspects of tinnitus treatment using sound therapy.

#### **|** Speech Rescue™ LX

Speech Rescue LX improves speech understanding for users with more severe, asymmetric, progressive and unilateral hearing loss by preserving speech cues that might otherwise be lost. Speech Rescue LX benefits clients when conventional forms of amplification have not produced audibility in the high frequencies.

Conveniently located in the Fitting section below the Feedback Analyser, Speech Rescue LX is set to default OFF for both adults and children. When you choose to enable Speech Rescue LX for a client, Genie 2 automatically applies the default setting.

#### **|** DSL v5.0

With the DSL fitting rationale now available for Oticon Opn, you can offer your teen clients the full benefit of the open sound experience with assurance that best practice guidelines are supported.

Combining DSL with Oticon's new open sound experience enables confident listening in the complex listening environments that are common in a teen's life.

#### **|** Listening programs

The listening programs allow you to maintain the overall sound characteristics of the general program in P1 while modifying it to provide more benefit in a given situation. The Program Manager in Genie 2 features a variety of listening programs including Speech in Noise, Music, Comfort, Phone Mic, Lecture, Phone T-Coil, Phone Mic and T, T-Coil, Mic & T-coil.

## **|** Quick Tools

New to Genie 2 is the Quick Tools menu, which allows for quick access to programming the latest NOAH session into the instruments and easy access to the accessory screen. This tool is ideal for front desk personnel and technicians. The Quick Tools menu can be enabled through the Genie 2 preferences.

#### **|** Installation

Installation of the software will install both Genie 2 & Genie. If you already have Genie installed, it will automatically be updated and client sessions will be visible in both Genie 2 and Genie.

The installation program will start automatically when you insert the Genie 2 DVD in the DVD drive. Otherwise open Windows Explorer, browse to the DVD drive and double-click "Setup.exe".

Follow the instructions on the screen. When using NOAHlink, please have it available and turned on for upgrading after the installation.

#### **|** System Requirements

The system requirements to install and use Genie 2 & Genie are listed below:

Recommended hardware requirements

- CPU: Intel Core i5, 4 cores, 2 GHz or faster
- 4 GB RAM or higher
- 8 GB free space on the hard disk
- Screen resolution: minimum 1280 x 1024 pixels
- USB 2.0 port for the FittingLINK 3.0
- DVD drive, keyboard and mouse
- Stereo or 5.1 surround sound card (recommended)

Operating System

- Windows 7 SP1 (32/64 bit)
- Windows 8 (all editions except RT)
- Windows 10 (32/64 bit)

#### **|** Optional Tools

- NOAH 4 (if not running Genie stand-alone)\*
- A browser for access to Oticon web pages
- A PDF reader to read PDF documents
- We recommend that you protect your system by installing anti-virus protection.

#### **|** Stand-alone Genie and stand-alone database

A Client module is automatically installed as part of Genie 2. If Genie 2 is running without NOAH (stand-alone mode) an additional Organiser button appears (CLIENTS).

In the Client module you can enter demographic data, such as client name, date of birth and address and the audiogram. Client data is automatically saved in the Genie 2 database and used for the subsequent fittings.

To start Genie 2 in stand-alone mode, click the Windows Start button, Programs, Oticon folder and then Genie 2.

\* Do not install Genie on a NOAH 2 or 3 system. Your Oticon fitting data in the NOAH 2 or 3 database will then no longer be accessible.

This is an overview of the functionality and main features and tools in Genie 2. You can use it to learn about the typical steps and tools used for fitting in Genie 2.

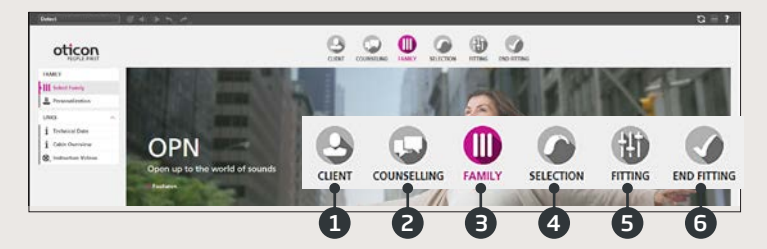

#### **|** Genie 2 Organiser – Horizontal Navigation

- 1. CLIENT: Appears only when running Genie 2 outside NOAH
- 2. COUNSELLING: Appears only if Oticon Counselling Tools has been installed
- 3. FAMILY: Selection of hearing aid family (currently only Oticon Opn in Genie 2)
- 4. SELECTION: Selection of hearing aid style and features
- 5. FITTING: Fine-tuning of gain, automatics, feedback analysis and settings
- 6. END FITTING: Verify/set user buttons, indicators and accessories. Save, program and exit

### **|** Genie 2 Task Pane – Vertical Navigation

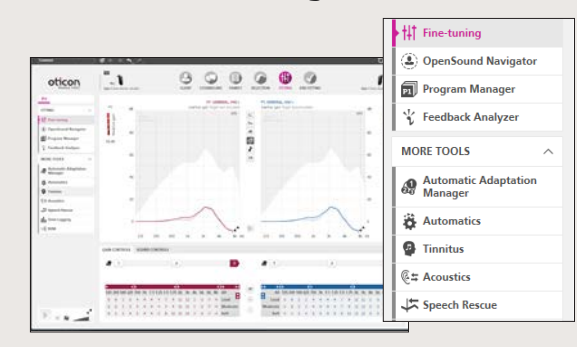

In each horizontal Organiser step, the vertical organiser Task pane on the left side gives you access to tools and links which are related to where you are in the fitting process.

### **|** Family Step

Once you have chosen your client in NOAH or under CLIENT in the Genie 2 stand-alone software, you will enter the FAMILY step. From there choose one of the following:

#### 1. Connect Hearing Aids:

Open and close battery doors of hearing aids for detection with FittingLINK 3.0 and click "DETECT," or attach hearing aids with cables and click "DETECT"

#### 2. Simulate Connection:

Click "Opn 1" to simulate connection of hearing aids

### **|** Selection Step

In this step, you specify your choices further by specifying the options shown below.

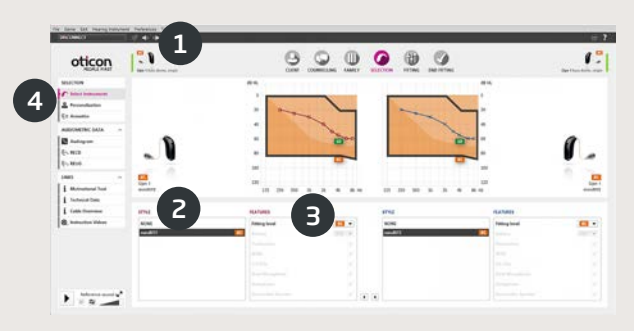

1. View of selected style, power level, and acoustics as well as connection status

Introduction | Installation | **Genie 2 Overview** Introduction | Installation | **Genie 2 Overview**

- 2. Selection of hearing aid style
- 3. Selection of power level of receiver
- 4. Task Pane tools
	- a. Personalisation Customises the fitting for your client's specific needs. We recommend to use it on the first fitting session.
	- b. Acoustics selection of dome, moulds, and venting options

#### Personalisation Screen

This is where you customise the hearing aids for your client. It is an important step in all Oticon fittings.

- 1. Specification of gender, age and experience level of your client
- 2. LISTENING PREFERENCES: Five questions to ask your client. For optimal customisation results, play the accompanying sound samples at a comfortable level for the client. Your clients do not need to have the hearing aids on at this point.

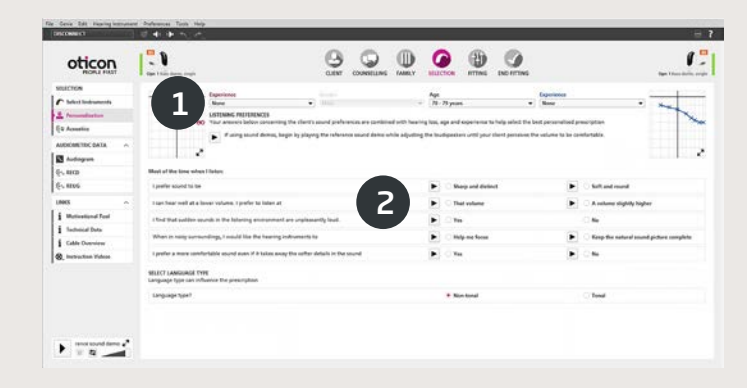

## **|** Fitting Step

Gain and automatics defaults are based on the information you provided under Personalisation but they can be changed or verified in the FITTING step. If adjustments are required, consider using the Adaptation Manager before fine-tuning individual frequency bands.

- 1. Connection Bar: Verification that hearing aids are connected
	- a. Grey: not connected
	- b. Green: connected and settings are programmed and saved in hearing aids
- 2. GAIN CONTROLS & Adaptation Manager
	- a. Gain trimmers for soft, moderate and loud sounds
	- b. Settings of the adaptation level (1-3)
	- c. Arrows give access to MPO and more/fewer fitting bands
- 3. SOUND CONTROLS
	- a. Brightness Perception trimmer: Changes brightness of sound (for VAC+ only)
	- b. Soft Sound Perception trimmer: Changes audibility of soft sound
- 4. Graphs and graph views
	- a. Curve type
	- b. Signal type
	- c. Input levels
	- d. Target view
	- e. Feedback cloud
	- f. Compression ratios

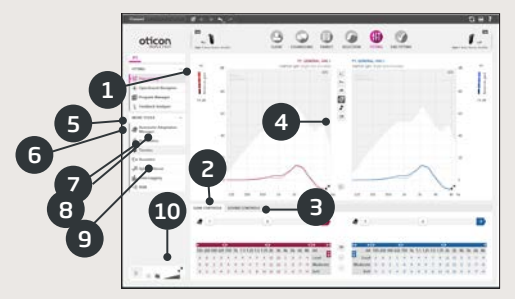

- 5. OpenSound Navigator: Helps you adjust how the hearing aids perform in simple to complex listening environments (see separate section)
- 6. Program Manager
	- a. Add programs using the down arrows, choice of prescriptive rationale
	- b. Naming of programs
	- c. Activation of Auto Phone Program
- 7. Feedback Analyser: Analysis of feedback risk (see separate section)
- 8. Tinnitus SoundSupport
- 9. Speech Rescue LX
- 10. Oticon SoundStudio: demonstration of various sound environments to help ensure that the client is fitted successfully

## **|** OpenSound Navigator Screen

This screen is used for verifying or changing the default settings prescribed through your client's Personalisation information. Prescribed settings are marked with a  $\bullet$ . The screen is also used to adjust how the client's hearing aids perform in simple and complex environments.

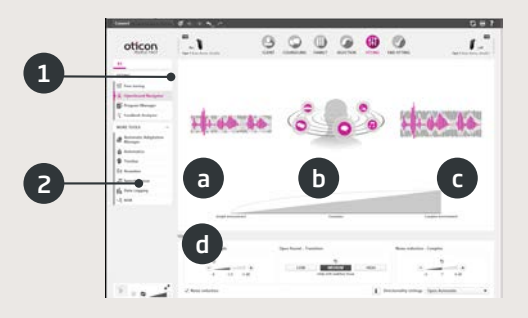

1. OpenSound Navigator response: graphical view of changes made in YouMatic LX, pertaining to directionality and noise reduction settings in simple to complex environments

- 2. YouMatic LX settings:
	- a. NOISE REDUCTION SIMPLE: noise reduction settings for simple listening environments
	- b. OPEN SOUND TRANSITION: lets you choose the amount of help (Low, Medium or High) your client needs in order to be able to focus on speech in noisy environments. The Transition Bar right above it reflects your choices graphically by showing you at what point help will kick in for your client. Alternatively, you can choose a non-adaptive directionality, Pinna Omni, or the Full Directionality option in the lower right corner
	- c. NOISE REDUCTION COMPLEX: noise reduction settings for complex environments
	- d. NOISE REDUCTION: allows complete deactivation of noise reduction

## **|** Feedback Analyser Screen

Feedback analysis is recommended for new fittings and whenever fitting parameters change.

- 1. START: Runs a feedback analysis with chosen acoustics, style, and coupling
- 2. UNDO: Deletes the analysed feedback margin
- 3. Noise Level Meter: Indicates noise level in room and allows clinician to monitor when the environment is too loud for valid feedback analysis
- 4. GAIN ADJUSTMENT: Adjustment of gain after feedback analysis
- 5. FEEDBACK SHIELD: Set the feedback shiled to Off, Medium or High

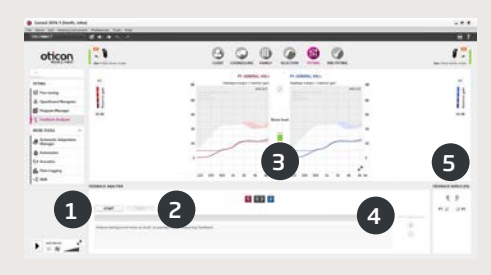

#### **|** End Fitting Step

The End Fitting screen is the last screen in the fitting process. Here you can verify correct programs, rationales and settings. The following end-of-fitting functions are also available:

- 1. Save and Exit: overview of final hearing aid settings and functionality
- 2. Buttons and Indicators:
	- a. Activation/deactivation of program switch
	- b. Activation/deactivation of volume control (VC)
	- c. Demonstration, activation and deactivation of alert sounds under BEEPS
	- d. Monaural/binaural coordination of programs, VC, and mute functions
- 3. Accessories:
	- a. Management of volume level and balance of paired smartphone and TV adapter
	- b. Management of phone programs
- 4. Save, program and exit: Saves and programs final settings and adjustments into your client's hearing aids. Settings and adjustments have also been saved continuously throughout the fitting so it is always safe to disconnect the hearing aids without losing important data.

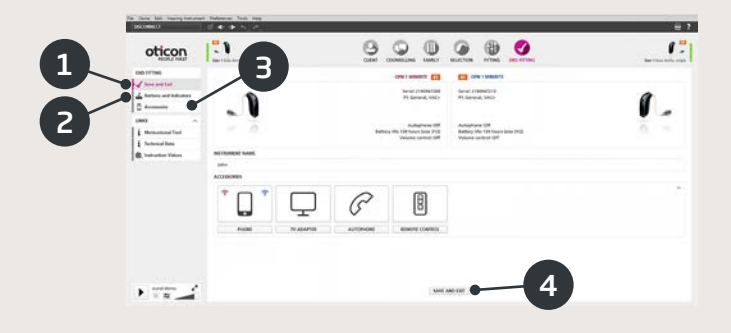

## 0543

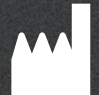

Oticon A/S Kongebakken 9 2765 Smørum Denmark +45 3917 7100

www.oticon.global

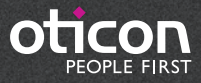